# Replace pre-separation pad Replace separation roller

### **Pre-separation Pad**

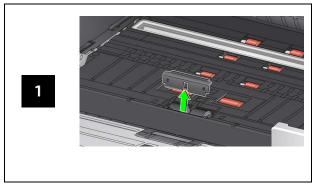

### **Separation Roller**

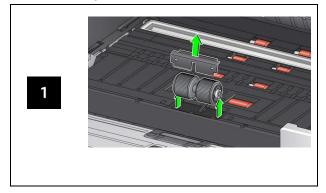

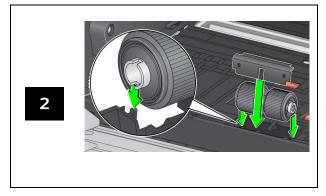

See the User's Guide for feed module and front transport roller replacement procedures.

## Supplies, Accessories and Consumables

AlarisWorld.com/go/supplies

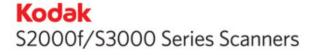

## Reference Guide

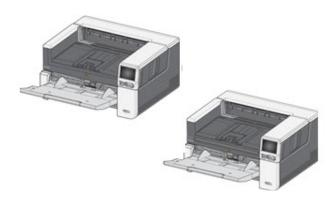

#### A-61982 / Part #5P0394 July 2021

All trademarks and trade names used are the property of their respective holders.

The Kodak trademark and trade dress are used under license from Eastman Kodak Company

© 2021 Kodak Alaris Inc. TM/MC/MR: Alaris 07/21

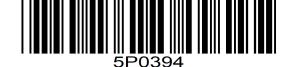

## **Support Information**

### AlarisWorld.com/go/IMsupport

When contacting support, have the following available:

- A description of your problem
- Scanner model and serial number
- · Computer configuration
- Software application you are using

### Installation

The following is a list of steps you will need to perform in order to get your scanner set up and connected to your computer.

- 1. Unbox your scanner.
- 2. Setup your scanner for the first time.
- 3. Install driver software.
- 4. Verify the scanner's firmware.
- 5. Optionally update the scanner's firmware.
- 6. Optionally install available Kodak scanning software.

For more details refer to Section 2 of the User Guide which can be found in the manuals listed on the website:

AlarisWorld.com/go/IMsupport

#### **OCP TIPS**

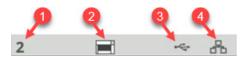

- 1. Document count
- 2. Paper Present Indicator (if no paper is detected, this icon is displayed).
- 3. Scanner is connected to a computer via USB.
- 4. Scanner is connected to the Wired Network.

When the **tire icon** appears at the top of the scanner touch screen, it's time to clean the scanner or replace consumables (rollers, tires, etc).

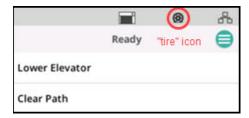

See "Maintenance", Section 5 of the User Guide.

The icon only appears if one of the maintenance meters has expired.

## Clean the transport, rollers and background strips

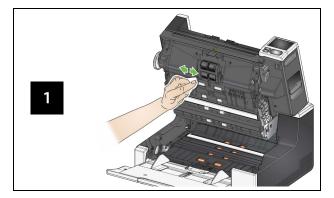

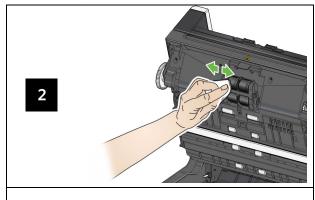

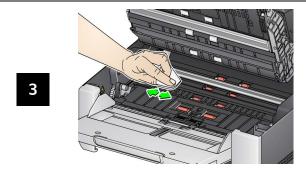

# Running a transport cleaning sheet and cleaning the imaging guides

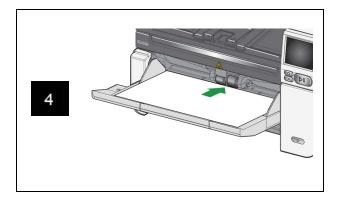

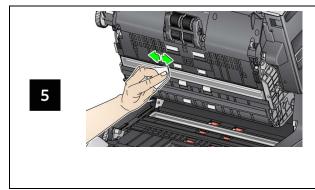

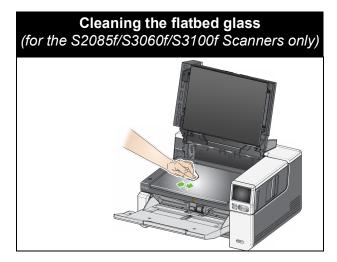